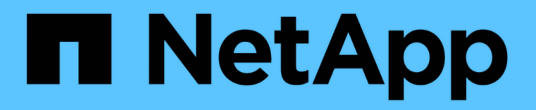

## 叢集庫存報告自訂功能 OnCommand Unified Manager 9.5

NetApp December 20, 2023

This PDF was generated from https://docs.netapp.com/zh-tw/oncommand-unified-manager-95/onlinehelp/task-customizing-the-cluster-inventory-report-to-display-clusters-reaching-svm-count-limit.html on December 20, 2023. Always check docs.netapp.com for the latest.

目錄

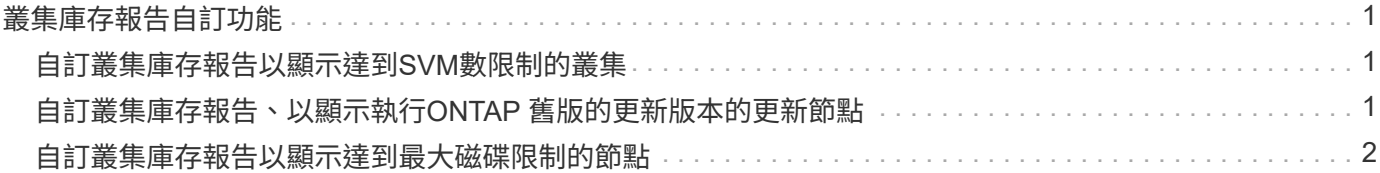

# <span id="page-2-0"></span>叢集庫存報告自訂功能

您可以自訂庫存報告、以監控叢集元件上的資源不足。例如、您可以自訂報告來監控資 訊、例如即將達到SVM數上限的叢集、執行舊版ONTAP 的更新節點、以及達到最大磁碟 限制的節點。

### <span id="page-2-1"></span>自訂叢集庫存報告以顯示達到**SVM**數限制的叢集

您可以自訂叢集庫存報告以顯示叢集、並依其SVM數的減少順序排序。

關於這項工作

您也可以移至「報告」頁面、然後按一下「執行報告」\*以取得適當的報告來執行此工作。

步驟

- 1. 若要依叢集或節點移除群組、請執行下列步驟:
	- a. 按一下需要取消群組的欄。
	- b.<br> 按一下 <u>圖</u>示。
	- c. 選擇\*群組\*>\*刪除內部群組\*。
- 2. 若要依SVM數排序叢集、請執行下列步驟:
	- a. 按一下「\* SVM Count\*」欄。
	- b.<br> 按一下 <u>圖</u>示。
	- c. 選擇\*群組\*>\*刪除內部群組選項\*。
- 3. 選擇\*篩選器\*>\*頂端/底端N\*。
- 4. 在\*上/下N\*對話方塊中、從\*篩選\*欄位中選取\*上N\*、然後在文字欄位中輸入值。
- 5. 按一下「確定」。

### <span id="page-2-2"></span>自訂叢集庫存報告、以顯示執行**ONTAP** 舊版的更新版本的更新 節點

您可以自訂叢集庫存報告、以顯示根據舊ONTAP 版的版本篩選的節點。

關於這項工作

您也可以移至「報告」頁面、然後按一下「執行報告」\*以取得適當的報告來執行此工作。

#### 步驟

1. 若要依叢集或節點移除群組、請執行下列步驟:

- a. 按一下需要取消群組的欄。
- b. 按一下 圖示。
- c. 選擇\*群組\*>\*刪除內部群組\*。
- 2. 若要篩選未執行ONTAP S還原8.3的節點、請按一下「\* ONTAP 還原版本\*」欄、然後按一下「篩選器」對 話方塊 ■ 圖示。
- 3. 從\*條件\*下拉式清單中、選取\*不等於\*。
- 4. 按一下\*「Select Values」(選擇值)、然後選取 8.3 \*。
- 5. 按一下「確定」。

### <span id="page-3-0"></span>自訂叢集庫存報告以顯示達到最大磁碟限制的節點

您可以自訂「叢集庫存」報告、以顯示已達到最大磁碟限制並依增加順序排序的節點清 單。

關於這項工作

您也可以移至「報告」頁面、然後按一下「執行報告」\*以取得適當的報告來執行此工作。

#### 步驟

- 1. 若要依叢集或節點移除群組、請執行下列步驟:
	- a. 按一下需要取消群組的欄。
	- b.<br> 按一下 <u>圖</u>示。
	- c. 選擇\*群組\*>\*刪除內部群組\*。
- 2. 要將\*磁碟數\*欄移到\*模型\*欄旁、請執行下列步驟:
	- a. 按一下「磁碟數」欄。
	- b. 按一下 圖標並選擇\*列\*>\*重新排序列\*。
	- c. 在「重新排序欄」對話方塊中、使用\*上\*和\*下\*方向鍵、將欄移至所需的位置。
- 3. 若要新增新的計算欄、請執行下列步驟:
	- a.<br> 選取欄、然後按一下 ,然後選擇\*列\*>\*新計算列\*。
	- b. 在「新計算的欄」對話方塊中、輸入 Maximum Disk Limit 在\*欄標籤\*欄位中。
	- c. 從Select Category(選擇類別)列表中選擇\* Comparison (**\***比較)。
	- d. 從\* Select Function(選擇功能)清單中、選取 Advanced(進階)\*。
	- e. 在\*輸入運算式\*欄位中、輸入 IF([model]="FAS3250" , 960, 0)。

f. 按一下「確定」。

4. 若要新增第二欄、請執行下列步驟:

a. 選取\*最大磁碟限制\*欄、然後按一下 圖示、然後選取\*欄\*>\*新計算欄\*。

b. 在「新計算的欄」對話方塊中、輸入 Available Volume 在\*欄標籤\*欄位中。

- c. 從Select Category(選擇類別)列表中選擇\* Math\*。
- d. 從\* Select函數\*清單中、選取\*差異\*。
- e. 從欄1清單中、選取\*最大磁碟限制\*。
- f. 從列2列表中選擇\* Disk Count\*。
- g. 按一下「確定」。
- 5.<br> 若要排序值、請按一下\*可用Volume \*欄、然後按一下 \*\*\* 圖示。
- 6. 選擇\*篩選器\*>\*頂端/底端N\*。
- 7. 在\*上/下N\*對話方塊中、從\*篩選\*欄位中選取\*上N\*、然後在文字欄位中輸入值。
- 8. 按一下「確定」。

#### 版權資訊

Copyright © 2023 NetApp, Inc. 版權所有。台灣印製。非經版權所有人事先書面同意,不得將本受版權保護文件 的任何部分以任何形式或任何方法(圖形、電子或機械)重製,包括影印、錄影、錄音或儲存至電子檢索系統 中。

由 NetApp 版權資料衍伸之軟體必須遵守下列授權和免責聲明:

此軟體以 NETAPP「原樣」提供,不含任何明示或暗示的擔保,包括但不限於有關適售性或特定目的適用性之 擔保,特此聲明。於任何情況下,就任何已造成或基於任何理論上責任之直接性、間接性、附隨性、特殊性、懲 罰性或衍生性損害(包括但不限於替代商品或服務之採購;使用、資料或利潤上的損失;或企業營運中斷),無 論是在使用此軟體時以任何方式所產生的契約、嚴格責任或侵權行為(包括疏忽或其他)等方面,NetApp 概不 負責,即使已被告知有前述損害存在之可能性亦然。

NetApp 保留隨時變更本文所述之任何產品的權利,恕不另行通知。NetApp 不承擔因使用本文所述之產品而產 生的責任或義務,除非明確經過 NetApp 書面同意。使用或購買此產品並不會在依據任何專利權、商標權或任何 其他 NetApp 智慧財產權的情況下轉讓授權。

本手冊所述之產品受到一項(含)以上的美國專利、國外專利或申請中專利所保障。

有限權利說明:政府機關的使用、複製或公開揭露須受 DFARS 252.227-7013(2014 年 2 月)和 FAR 52.227-19(2007 年 12 月)中的「技術資料權利 - 非商業項目」條款 (b)(3) 小段所述之限制。

此處所含屬於商業產品和 / 或商業服務(如 FAR 2.101 所定義)的資料均為 NetApp, Inc. 所有。根據本協議提 供的所有 NetApp 技術資料和電腦軟體皆屬於商業性質,並且完全由私人出資開發。 美國政府對於該資料具有 非專屬、非轉讓、非轉授權、全球性、有限且不可撤銷的使用權限,僅限於美國政府為傳輸此資料所訂合約所允 許之範圍,並基於履行該合約之目的方可使用。除非本文另有規定,否則未經 NetApp Inc. 事前書面許可,不得 逕行使用、揭露、重製、修改、履行或展示該資料。美國政府授予國防部之許可權利,僅適用於 DFARS 條款 252.227-7015(b) (2014年2月) 所述權利。

商標資訊

NETAPP、NETAPP 標誌及 <http://www.netapp.com/TM> 所列之標章均為 NetApp, Inc. 的商標。文中所涉及的所 有其他公司或產品名稱,均為其各自所有者的商標,不得侵犯。